- 1) Заходим на сайт компании **https://www.sevencom.ru/.**
- 2) Выбрать город проживания.
- 3) Далее на главной странице, нужно нажать кнопку "Оплатить".

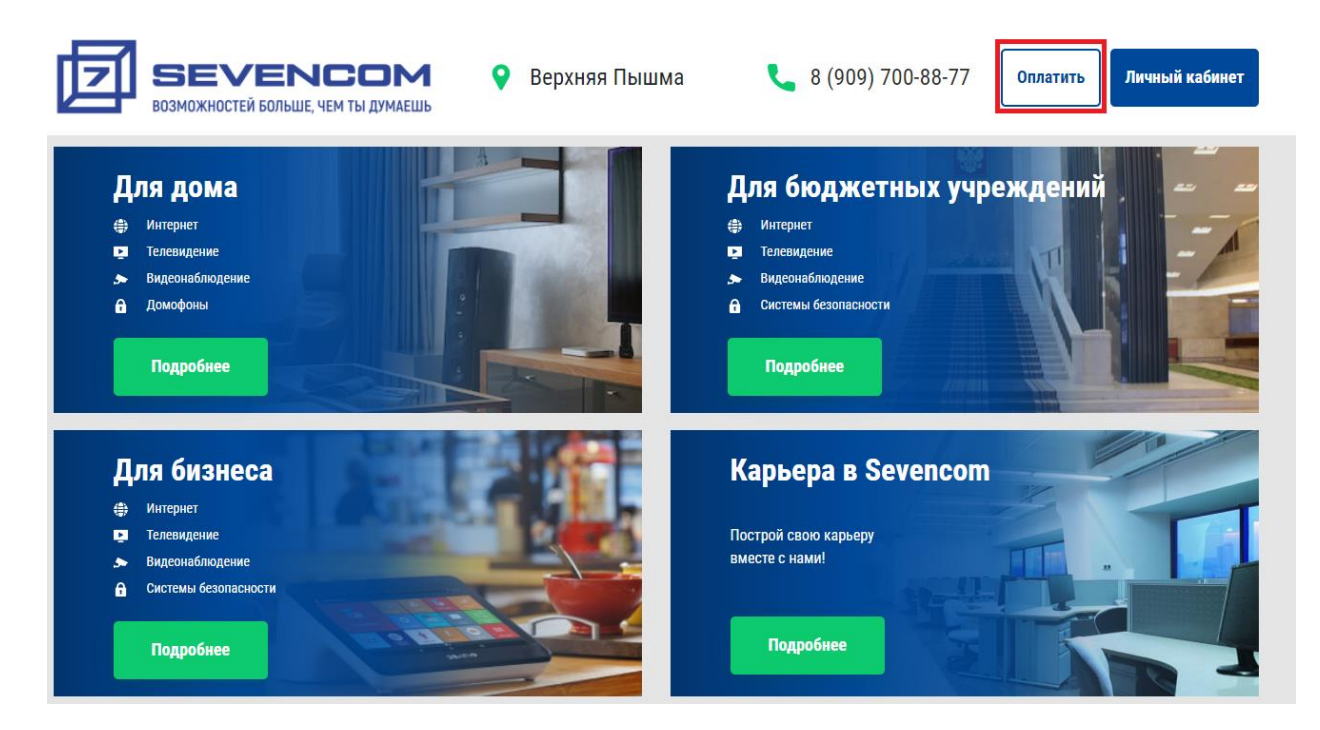

4) В следующем окне необходимо заполнить адрес и номер лицевого счет, после чего нажать кнопку "Далее"

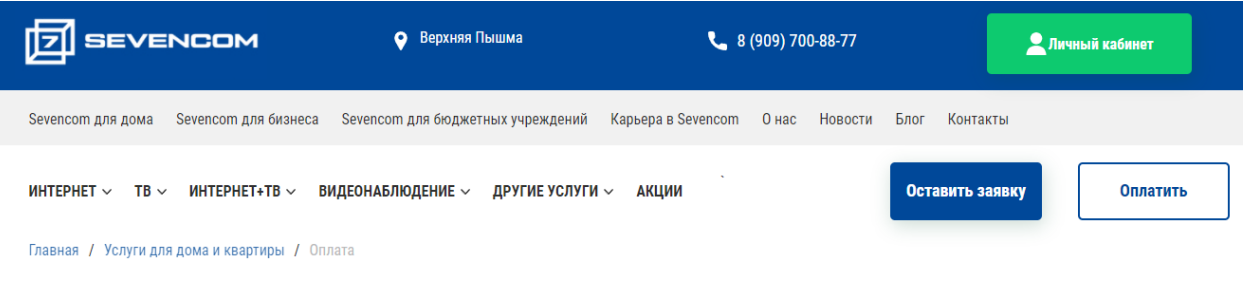

## Онлайн-оплата услуг банковскими картами через Cloudpayments

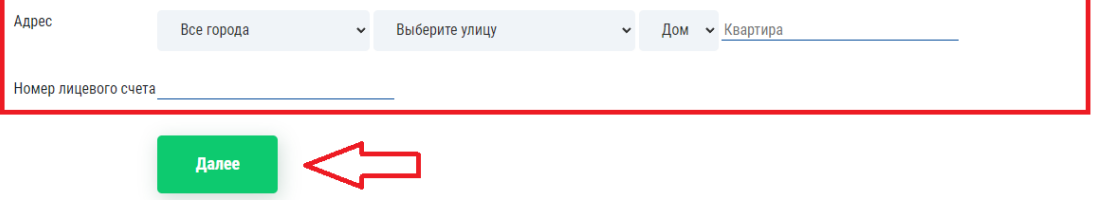

5) Сверяем ФИО и адрес, выбираем услугу, по которой вноситься оплата, указываем сумму платежа .

6) В поле «Подключить автоплатеж» выбираем пункт «ДА»

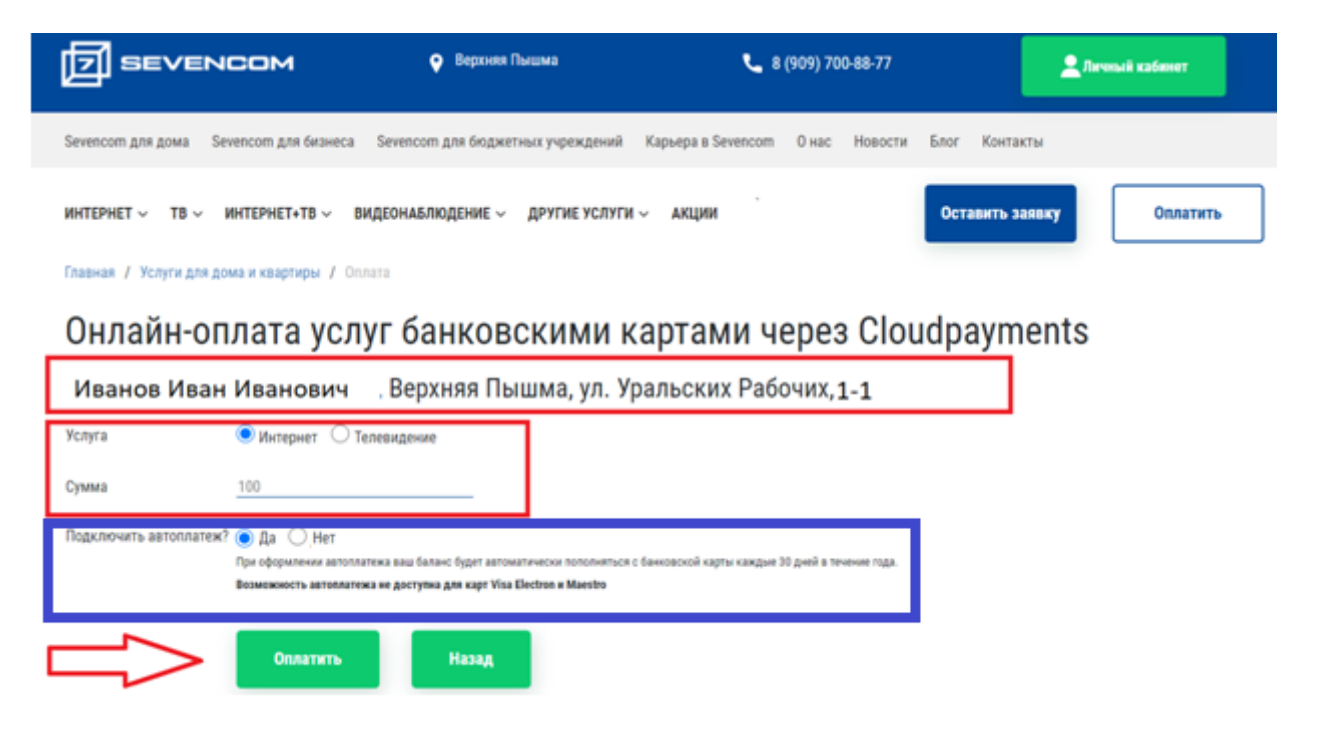

7) После заполнения данных, нажимаем кнопку «Оплатить»

8) Выбираем способ оплаты с карты - "Оплата картой"

9) Вводим реквизиты банковской карты, если необходимо указываем эл. почту (на нее придет подтверждение платежа). Нажимаем "Оплатить".

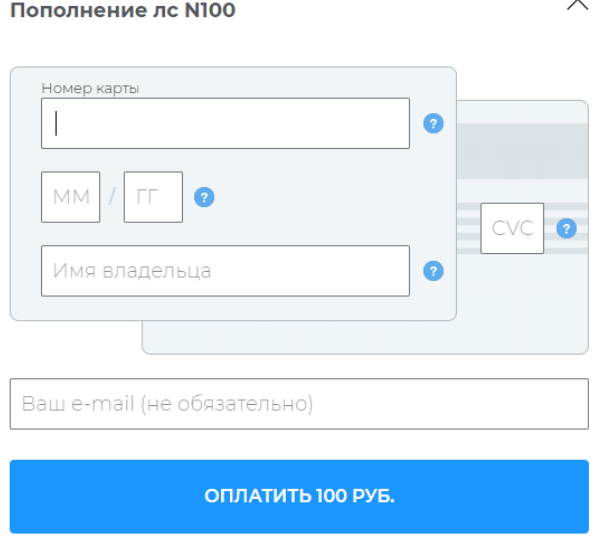

8) Платеж будет занесен на Лицевой счет в течении 5 минут.

Далее ежемесячно в день списания со счета Абонентской платы, будет автоматически списываться сумма с Вашей карты.

**Отключить** автоплатеж можно через наших специалистов.